# **Comment demander l'accès à la zone client du site internet du Programme SYGADE:**

Le site du Programme SYGADE est disponible en français, y compris la zone client. Cependant, la page de demande d'accès à la zone client est uniquement disponible en anglais. Voici un petit guide pour vous aider à soumettre votre demande d'enregistrement :

## **Etape 1 : Veuillez vous rendre sur la page d'accueil du Programme SYGADE** : [www.unctad.org/dmfas.](http://www.unctad.org/dmfas)

Sur la page d'accueil, cliquez sur « Client area », en haut à droite :

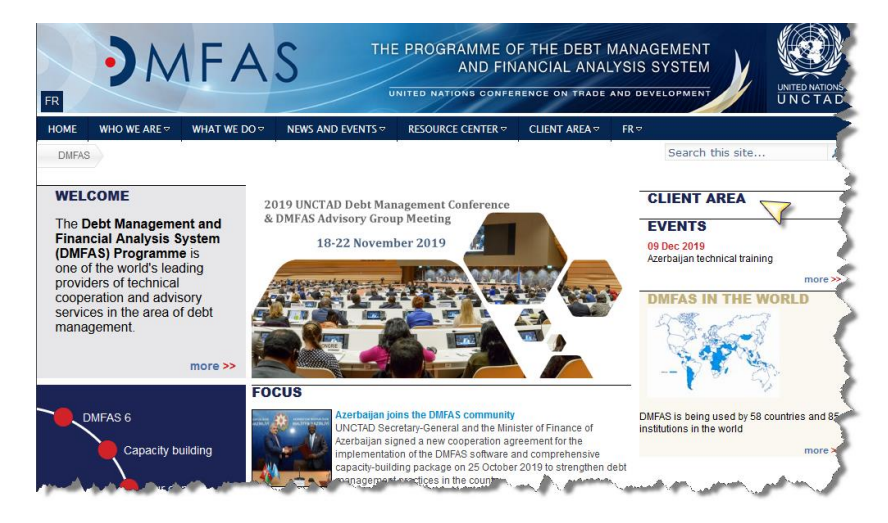

### **Etape 2 : Une nouvelle page s'affiche en français et en anglais :**

Pour demander votre identifiant, veuillez sélectionner : « Enregistrement » comme dans l'image ci-dessous :

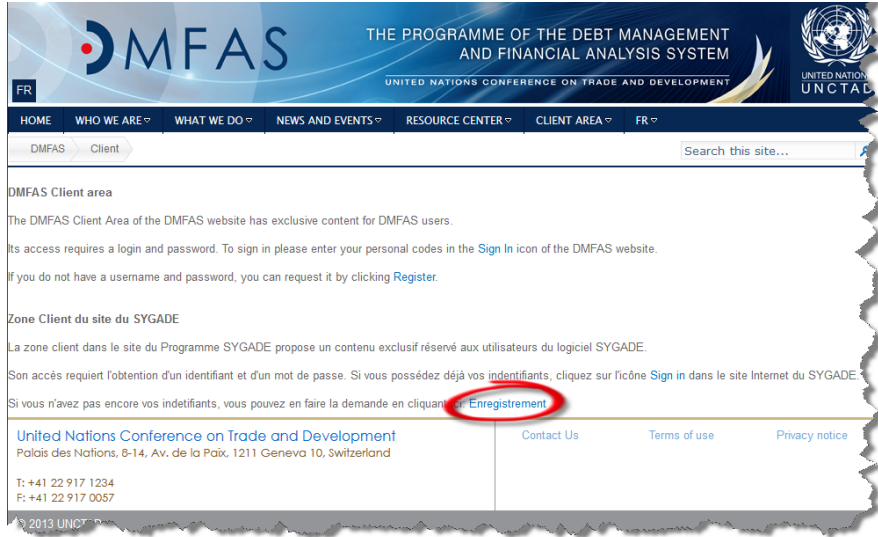

#### **Etape 3 : Complétez le questionnaire.**

La page d'enregistrement est en anglais : les illustrations ci-dessous vous aideront à remplir le formulaire de demande d'accès. Veuillez noter que tous les champs doivent être complétés :

- **« First name »** : prénom
- **« Last name » :** nom de famille
- **« Gender » :** Sélectionner entre *Male* (homme) et *Female* (femme)
- **« Main type of use of the DMFAS »** se rapport au type d'utilisation principale du SYGADE (pour faire **principalement** de l'« analyse » « consultation » (consulter), « recording » (enregistrement des instruments), « reporting » faire des états de sortie/statistiques.
- **« Number of years using the DMFAS system »** requiert de saisir le nombre d'années d'expérience (0 pour moins d'un an).
- **« Picture : Type the characters in the picture bellow »** veut dire de saisir dans le champ « characters » les 6 caractères dans la boite en couleur, attention de bien faire la distinction entre minuscules et majuscules. Si les caractères ne sont pas assez lisibles, vous pouvez demander une autre image et sélectionner « can't see the word » pour que l'ordinateur propose une autre combinaison dans la boite. Dans cet exemple c'est kqPF7x mais il change à chaque demande.

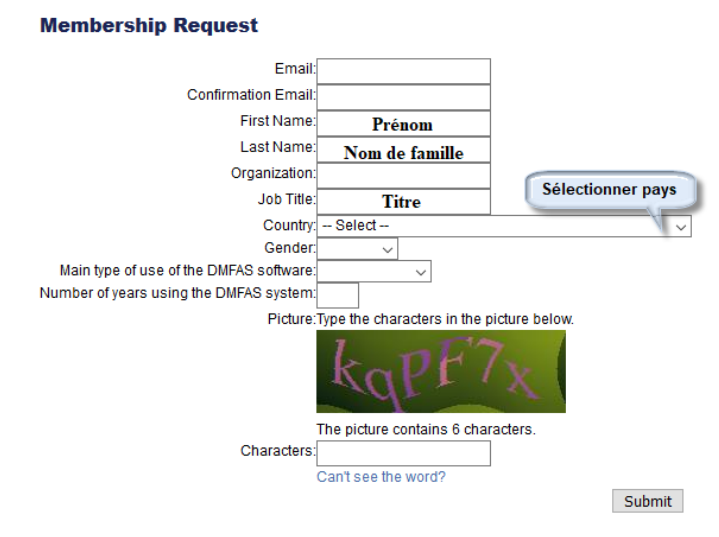

#### **Etape 4 : Confirmation de la demande par e-mail**

Vous recevrez un premier message confirmant la soumission de la demande. Chaque demande d'accès est examinée individuellement et cela peut prendre jusqu'à une journée pour obtenir le mot de passe. Une fois l'accès autorisé, vous recevrez un deuxième message avec un mot de passe généré automatiquement. Veuillez bien copier tous les caractères du mot de passe lors de votre première connexion. Il est recommandé qu'à votre première visite dans la zone client de modifier votre mot de passe en vous rendant sur l'onglet « Change password » :

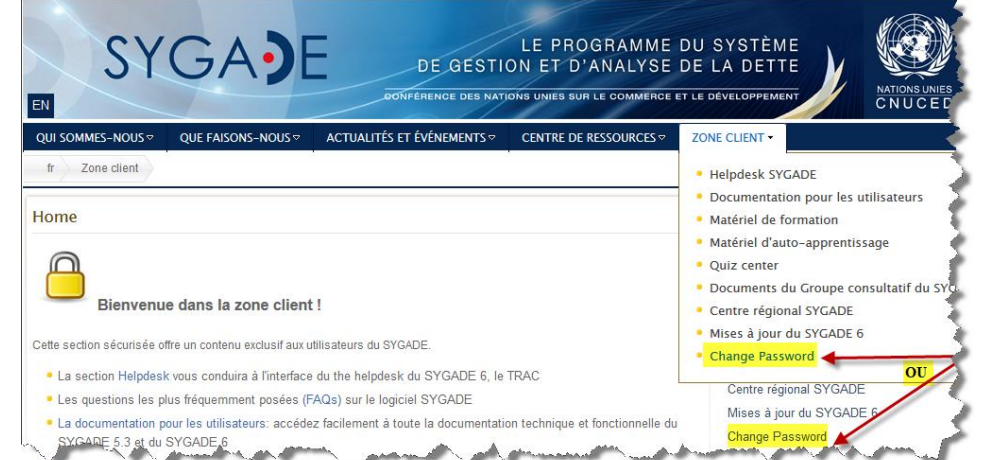

**Bonne navigation !**